GREY-PHANTERS FORUM: Istruzioni per l'uso.

Il sito INTERNET (http://www.grey-panthers.it/) dedicato agli amici over 50 è organizzato in due grandi ambienti: l'area redazionale ed il forum.

\_\_\_\_\_\_\_\_\_\_\_\_\_\_\_\_\_\_\_\_\_\_\_\_\_\_\_\_\_\_\_\_\_\_\_\_\_\_\_\_\_\_\_\_\_\_\_\_\_\_\_\_\_\_\_\_\_\_\_\_\_\_\_\_\_\_\_\_\_\_\_\_\_\_\_\_\_\_\_\_\_\_\_\_\_\_\_\_\_\_\_\_\_\_

Nel seguito, per comodità di espressione e per "tradizione linguistica" userò qualche termine non proprio linguisticamente corretto, ma usuale nel popolo della Rete.

Per es. con "cliccare su FORUM" si intende spostare il mouse in modo che la freccetta, che lo rappresenta sul video, si porta sulla parola FORUM e quindi spingere il tasto sinistro del mouse. Quando si arriva con il mouse su una zona o parola "sensibile", la parola stessa cambia colore o appare sottolineata e, dopo il click, appare sul video una nuova pagina.

Torniamo alla schermata che si è aperta dopo aver inserito l'indirizzo di Grey-Phanthers nella prima riga della prima pagina di MS-Explorer, cioè del programma che ci permette di navigare su INTERNET.

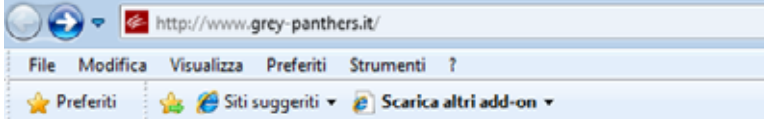

La prima schermata che appare quando si accede ad un sito è la HomePage.

## Nel nostro caso appare:

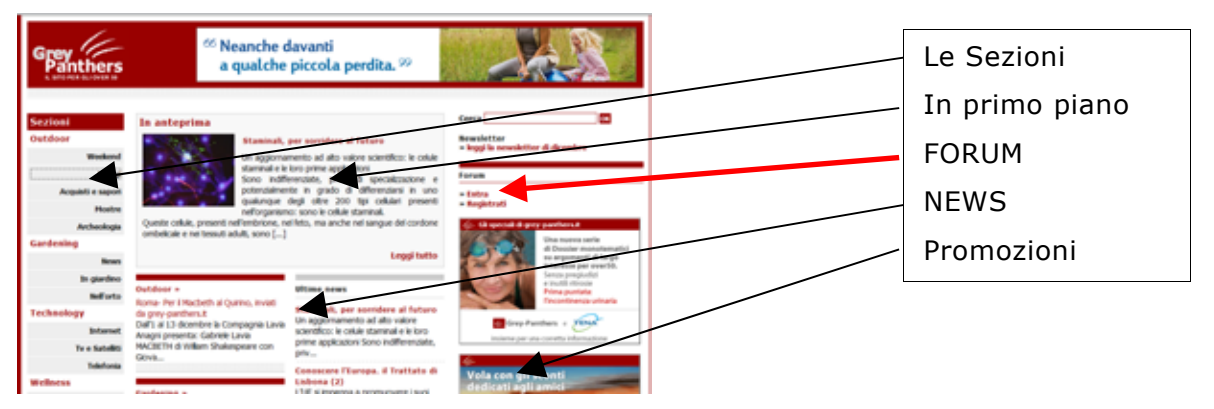

Dove possiamo identificare varie aree informative e varie zone "cliccabili".

La home page e tutte le area connesse contengono informazioni di vario genere che la redazione mette a disposizione.

Per es. Cliccando sulla parola TECNOLOGY nell'area SEZIONI si aprono una serie di pagine successive dove è possibile trovare informazioni tecniche che permettono di conoscere meglio vari aspetti delle complicate tecnologie che ci circondano.

Un'area particolare del sito Grey-Phanthers è il FORUM.

Questa area, composta a sua volta di vari temi, è alimentata da tutti gli amici registrati che espongono le loro idee, chiacchierano con gli altri, aggiungono informazioni, polemizzano come in un vero salotto virtuale dove si formano e si sciolgono gruppetti di interlocutori più o meno interessati ad un tema.

Al FORUM, dalla pagina base (home) del sito ( http://www.grey-panthers.it/) si accede cliccando sulla parola ENTRA (ultima colonna a destra, quinta riga)

La pagina del FORUM ha ancora una intestazione simile alla Home Page e nella parte sinistra c'è ancora l'area riservata all'indice delle SEZIONI, il resto appare come nella figura che segue.

\_\_\_\_\_\_\_\_\_\_\_\_\_\_\_\_\_\_\_\_\_\_\_\_\_\_\_\_\_\_\_\_\_\_\_\_\_\_\_\_\_\_\_\_\_\_\_\_\_\_\_\_\_\_\_\_\_\_\_\_\_\_\_\_\_\_\_\_\_\_\_\_\_\_

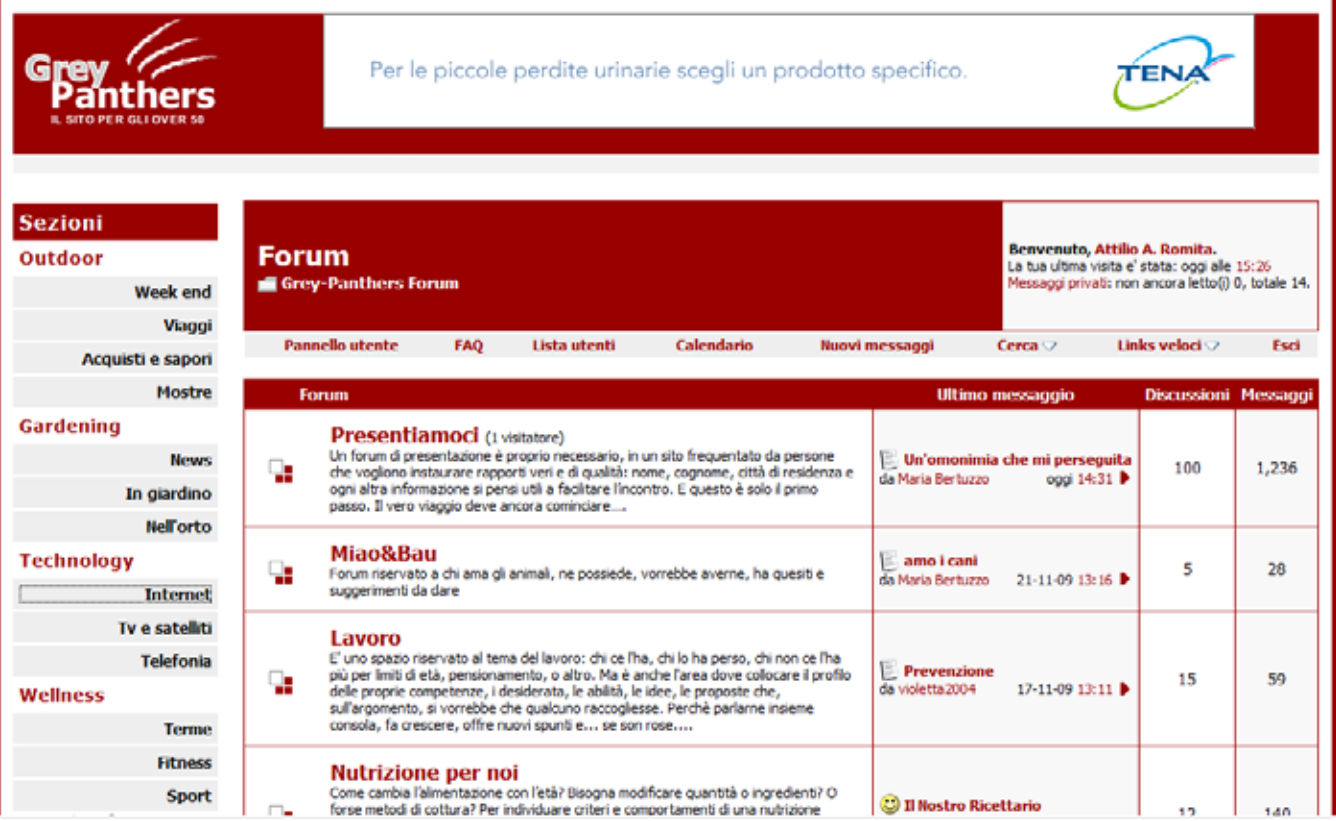

\_\_\_\_\_\_\_\_\_\_\_\_\_\_\_\_\_\_\_\_\_\_\_\_\_\_\_\_\_\_\_\_\_\_\_\_\_\_\_\_\_\_\_\_\_\_\_\_\_\_\_\_\_\_\_\_\_\_\_\_\_\_\_\_\_\_\_\_\_\_\_\_\_\_\_\_\_\_\_\_\_\_\_\_\_\_\_\_\_\_\_\_\_\_

Nella parte alta appare il nome di chi è entrato nel forum ed informazioni su eventuali messaggi privati che ha ricevuto da qualche amico.

Nella parte bassa ci sono informazioni su cosa accade nel forum in quel momento.

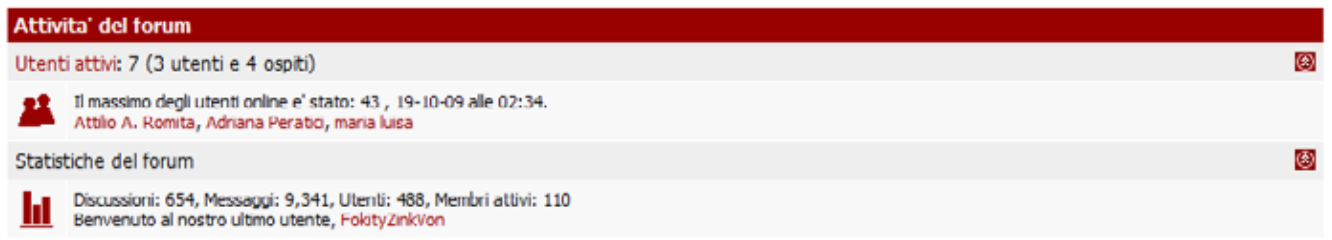

Questa pagina è come il tronco di un albero dal quale si irradiano grandi e piccoli rami sino alle foglie più piccole.

I rami principali sono 16 e sono stati definiti all'origine, ognuno dei quali è cliccabile per aprire un livello successivo dove è possibile inserire nuove discussioni o partecipare a discussioni aperte da amici.

Un'area particolare è Noi protagonisti Un nuovo racconto: il nostro... Uno spazio riservato alle produzioni degli amici grey panther: poesie, racconti, 먚 14 365 da Maria Bertuzzo ieri 17:18 recensioni, riassunti, proposta di articoli per rassegna stampa. Non commenti, dunque, ma veri contenuti da social network!

\_\_\_\_\_\_\_\_\_\_\_\_\_\_\_\_\_\_\_\_\_\_\_\_\_\_\_\_\_\_\_\_\_\_\_\_\_\_\_\_\_\_\_\_\_\_\_\_\_\_\_\_\_\_\_\_\_\_\_\_\_\_\_\_\_\_\_\_\_\_\_\_\_\_

Riservata ad attività particolari promosse o sviluppate in collaborazione con vari amici.

\_\_\_\_\_\_\_\_\_\_\_\_\_\_\_\_\_\_\_\_\_\_\_\_\_\_\_\_\_\_\_\_\_\_\_\_\_\_\_\_\_\_\_\_\_\_\_\_\_\_\_\_\_\_\_\_\_\_\_\_\_\_\_\_\_\_\_\_\_\_\_\_\_\_\_\_\_\_\_\_\_\_\_\_\_\_\_\_\_\_\_\_\_\_ Per es. in questa area possiamo inserire articoli interessanti ripresa da qualche giornale o da qualche altro sito.

In questa area esiste anche la sezione giochi curata nella quale una nostra amica, Maria, inserisce serie di domande cui siamo invitati a rispondere. Oppure le sezioni racconti o poesie nelle quali sono contenuti i lavori letterari composti in collaborazione aperta.

Una seconda area generale particolare è "ARCHIVIO" dove la Redazione sposta tutte le discussioni "esaurite", cioè che non hanno avuto commenti per un periodo lungo di tempo.

Dal punto di vista grafico la prima pagina collegata ad un ramo principale è uguale alla pagina base del forum, salvo un particolare: esiste in alto la zona **Nuova discussione** cliccabile che permette di aprire un nuovo argomento di discussione nell'ambito di quell'area principale

Sia nell'indice generale sia nell'indice secondario esiste (ultima colonna a destra) l'indicazione dell'ultimo commento immesso (post), cliccando su questa indicazione si va direttamente al commento ed è possibile scrivere e commentare.

Nell'indice, le discussioni aperte sono elencate in modo che le più recenti appaiano per prime.

Come la solito nella parte destra sono indicati gli ultimi interventi.

L'intervento ad una discussione specifica avviene in due modi:

Una volte entrati in una discussione specifica è possibile intervenire con un commento secondo due modalità.

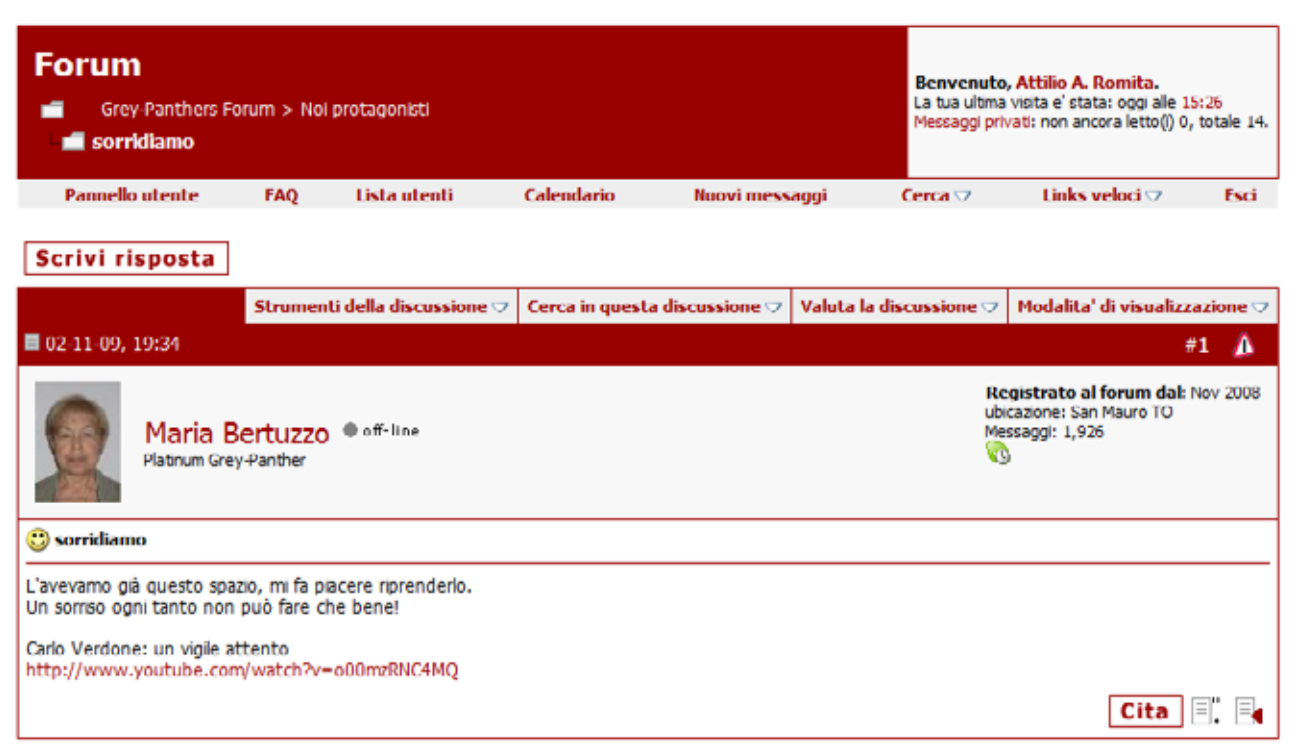

Cliccare su SCRIVI RISPOSTA (in alto a sinistra) per inserire un post (commento) di argomento generale su questa area

Se invece si vuole inserire una risposta allo specifico commento si deve cliccare su su CITA.

In ambedue i casi si apre una piccola pagina bianca dove è possibile scrivere il proprio commento.

Una volta scritto il commento, prima di inviarlo è possibile fare altre scelte visibili nella figura che segue.

\_\_\_\_\_\_\_\_\_\_\_\_\_\_\_\_\_\_\_\_\_\_\_\_\_\_\_\_\_\_\_\_\_\_\_\_\_\_\_\_\_\_\_\_\_\_\_\_\_\_\_\_\_\_\_\_\_\_\_\_\_\_\_\_\_\_\_\_\_\_\_\_\_\_

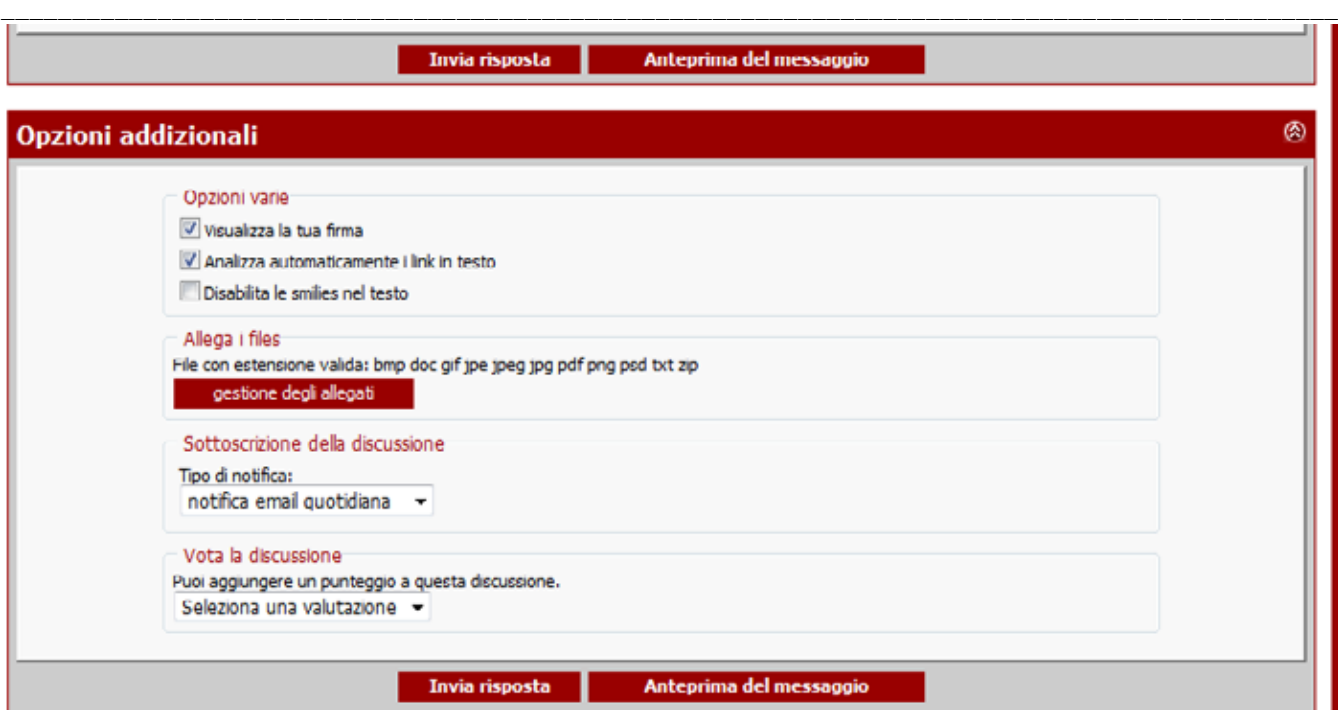

Importante è la sezione :SOTTOSCRIZIONE ALLA DISCUSSIONE, dove è possibile scegliere come si desidera essere avvisati via e.mail quando qualcuno inserisce una risposta o un commento.

Tutte le spiegazioni che precedono sono una guida rapida per usare le possibilità che il sito Grey-Phanthers mette a disposizione. Sicuramente è una guida parziale per le modalità d'uso principali e spero possa essere utile per un primo approccio.

Buon divertimento!.

\_\_\_\_\_\_\_\_\_\_\_\_\_\_\_\_\_\_\_\_\_\_\_\_\_\_\_\_\_\_\_\_\_\_\_\_\_\_\_\_\_\_\_\_\_\_\_\_\_\_\_\_\_\_\_\_\_\_\_\_\_\_\_\_\_\_\_\_\_\_\_\_\_\_